#### 2020 DEPARTMENT 50

#### SHARING THE BRIGHT SIDE – YOUTH WRITING CONTEST

All exhibitors are required to read and comply with the GENERAL RULES AND REGULATIONS of the Creative Arts Department and to acknowledge with entry submission that they have obtained copyright permission when appropriate. Entry Form & Photo Due August 1 Online submission of PDF and entry form https://TheBigE.fairwire.com/ Entry Fee per Item none **Entry Limit**  $\vert$  One entry per exhibitor for Department 50 **Classes**  $\vert$  C: Youth 13-18  $\vert$  D: Youth 5-12 **Judging**  $\vert$  August 2 through August 20 **Results**  $\vert$  August 24, 5:00 pm **Premiums** | Best of Department Youth 13-18 years old: \$20 Best of Department Youth 5-12 years old: \$20 Blue: \$20 Red: \$17 White: \$14 After November 1, all unclaimed items become the property of Eastern States Exposition and will be disposed of as deemed necessary. For additional information, contact Creative Arts at Creativearts@TheBigE.com or call 413-205- 5015.

Our lives have been forever touched by the changes shared worldwide in 2020. With stay at home orders, we adjusted our lives and discovered new ways to learn, socialize, and interact in and with our environment.

Help brighten the lives of others and share with us the good and beautiful things you learned from your stay at home advisory time period. Write about something that inspired you, helped you stay positive, or made you see things in a new light during the stay at home time. Selected entries will be printed and displayed in the New England Center during The Big E and will be shared online by email, social media, etc.

Suggestions of what to write about:

- What changes have brought you the most joy and you will continue in the future?
- What do you see as the bright side from the changes made?
- "Look for the helpers" Who did you see helping others?
- What did you do that you are proud of?
- How do you feel the changes made you or someone else stronger?
- Who or what inspired you to remain positive?
- How did you remain positive?
- Tell us about the heroes in your life that helped you or your family.
- A positive saying or quote that inspired you and why.

• In ten years, will you remember what you missed, or will you remember what you did?

## Guidelines:

- 1. May be a poem or short essay.
- 2. Maximum of 300 words.
- 3. Font = Arial
- 4. Font Size =  $14$
- 5. Paper Size = 8.5" x 11"
- 6. Margins = 1" minimum
- 7. Ink color = Black
- 8. Must fit on one page.
- 9. Must be typed and submitted in PDF format.
- 10. Submissions will be evaluated for content, spelling, punctuation and grammar.
- 11. Must have a title on your PDF and entered as the Title on your entry form.
- 12. Your name must not appear on the PDF.
- 13. All work must be solely the work of the submitting youth.
- 14. All written submissions become the property of The Eastern States Exposition and may be edited, adapted, copyrighted, published and used for publicity, promotion and/or advertising at their discretion without compensation to the exhibitor. Exhibitor's will be attributed in any publishing used.

"I can't change the direction of the wind, but I can adjust my sails to always reach my destination." Jimmy Dean

### HOW TO ENTER:

Enter online https://TheBigE.fairwire.com/ (ShoWorks)

Complete all entry information for entry. You will upload the PDF file AFTER all other information has been entered.

# HOW TO UPLOAD A PDF FOR ENTRY:

After payment of fees within ShoWorks, a box will appear with a notification.

- a. Click "Upload Files" button
- b. Confirm that the Division and Class across the top of the window are correct for the entry PDF files being submitted.
- c. Click "Choose File" and choose a saved file from your computer. Click "Open"
- d. Confirm that the thumbnail to the right of the title is the correct PDF and click "Upload".
- e. When progress bar reads "100%" and "Upload Complete", click the "next" button.
- f. When uploaded is completed, click "Done".

#### 2020

If after you have finished and quit, you discover you have uploaded the wrong PDF files(s) or you change your mind prior to the August 1 deadline, you can log back into "My Account" and select "View/Print transactions made by the Exhibitor" and select the "Upload Files" button. The second upload to entry will replace the initial PDF file with the newly uploaded file

HOW TO CHANGE A PDF PREVIOUSLY UPLOADED OR UPLOAD A PDF THAT WAS NOT UP-

LOADED AT THE TIME OF ENTRY

For Exhibitors that have already entered, but did not upload their PDF OR need to change their PDF previously uploaded:

Go to: https://thebige.fairwire.com/

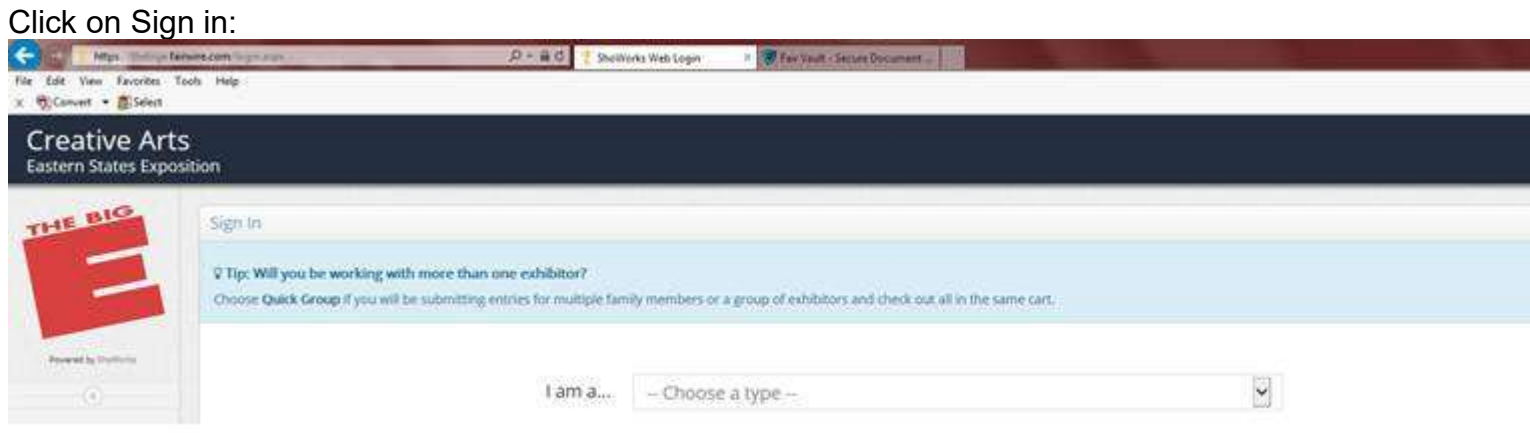

### I am a – Choose Exhibitor

Your name should auto populate- if not enter your first and then last name. Enter your password, click I have previously registered and continue.

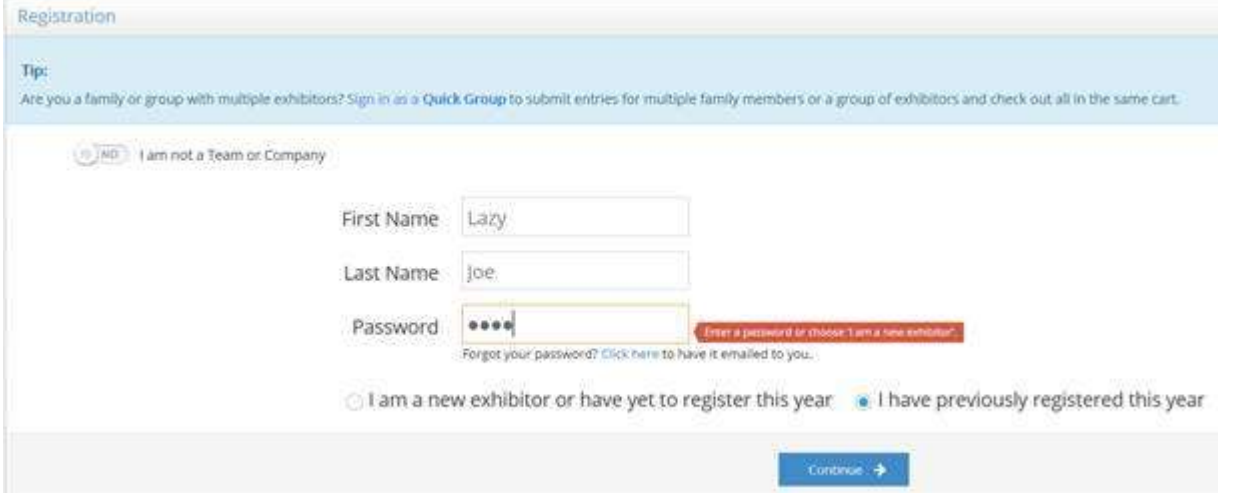

After you review the Confirm Registration Information, click on Information is correct and continue at next screen

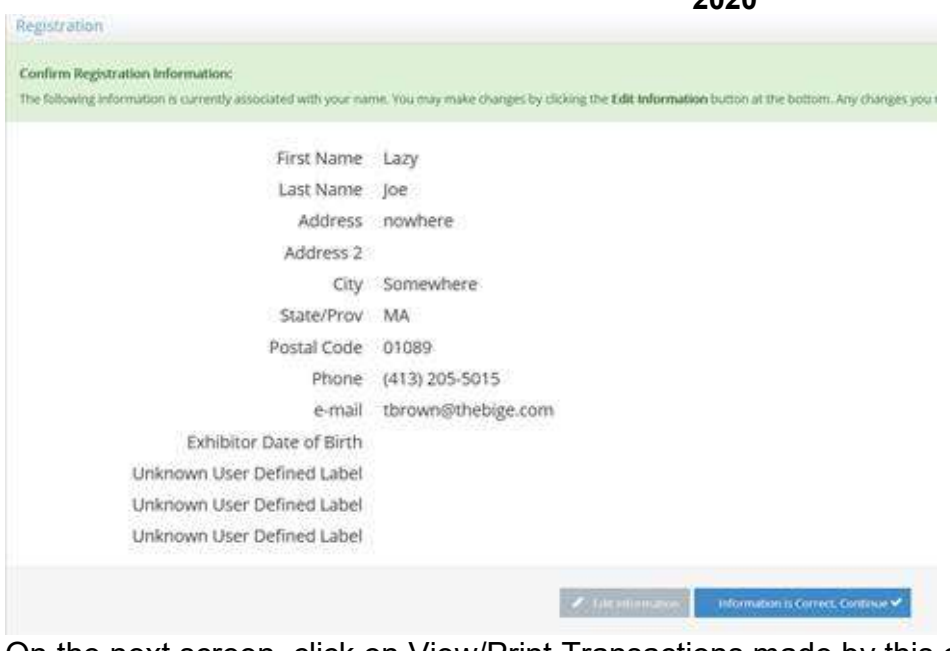

On the next screen, click on View/Print Transactions made by this exhibitor

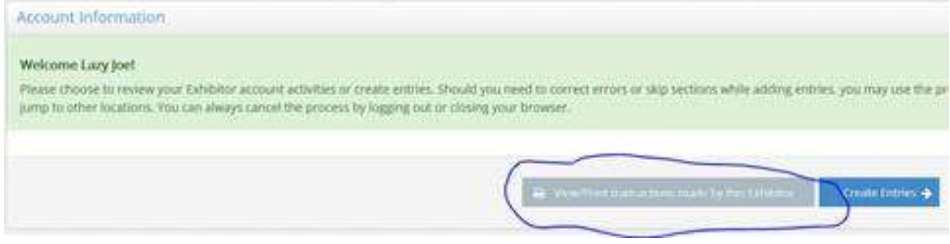

Next screen, click on upload files